#### การปรับ Version Program DND inventory Online 2.57.07.04 โรงพยาบาลยุโสธร

### 1. เพิ่มจูดรับสินค้า 2 จูด หน้าการส่งเบิกยา

- 1.1 PCU เมืองยศ หรัส 12
- 1.2 ห้องยา ER รหัส 13

ออกเลขที่เบิก ยา

#### บิล ขอเบิกยา

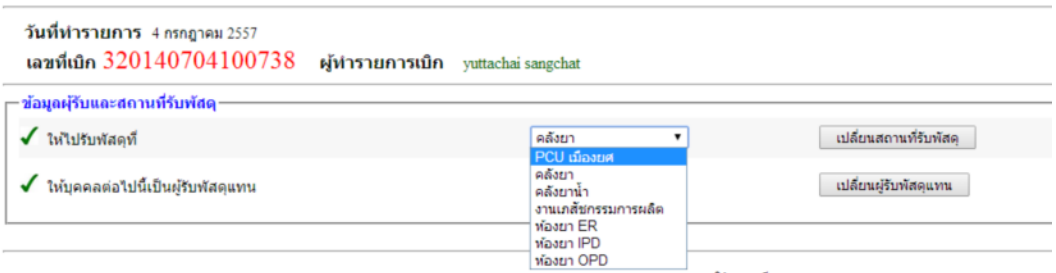

### ่ 2. เพิ่มปุ่ม เปิด-ปิด การแก้ไขรายการออกบิล

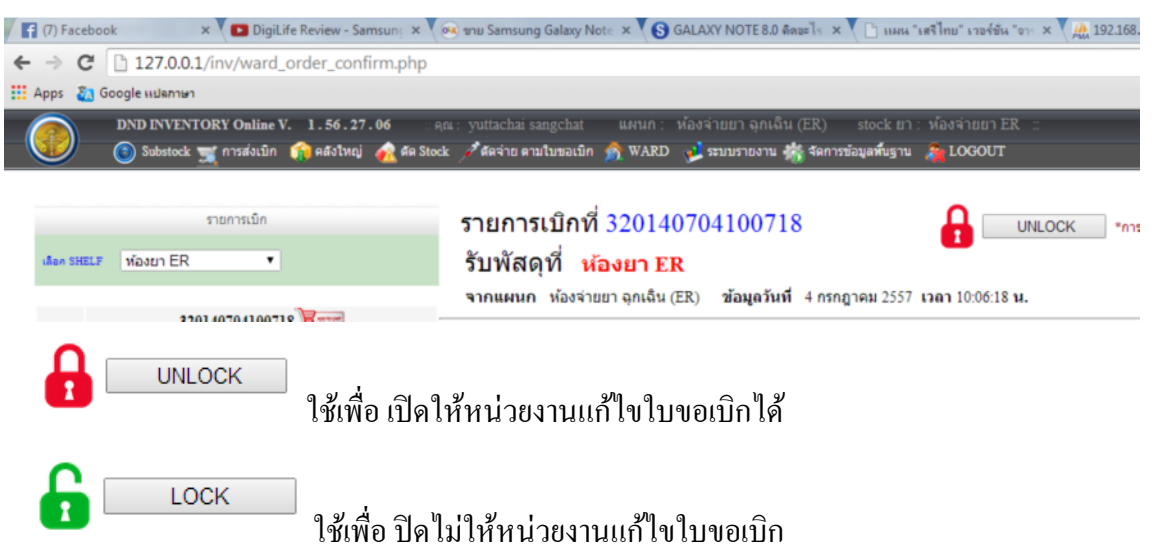

- 3. การนำเข้า item ให้นำเข้าได้เฉพาะ item ที่ สถานะเปิดการให้งาน แก้ไขแล้ว
- 4. ลบรายการที่มีใน Stock ที่ปิดการใช้งานออก

แก้ไขแล้ว

5. การตัดจ่ายตามใบขอเบิก

ระบบโปรแกรมใช้งานได้ปกติ ตรวจเช็ดวันที่ 7 ก.ค. 2557

6. การปรับยอดคงคลัง สามารถแสดง ยอดคงคลัง เพื่อเปรียบเทียบได้

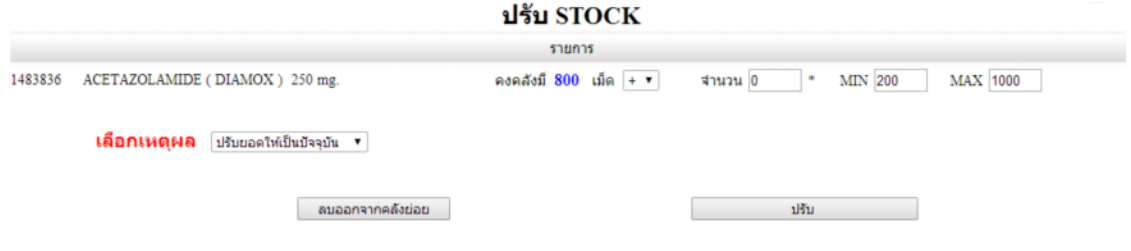

7. เพิ่มระบบ การนำเข้ารายการ item จากการได้รับบริจาค เข้าเป็นรายการใน Sub Stock ที่รับผิดชอบ

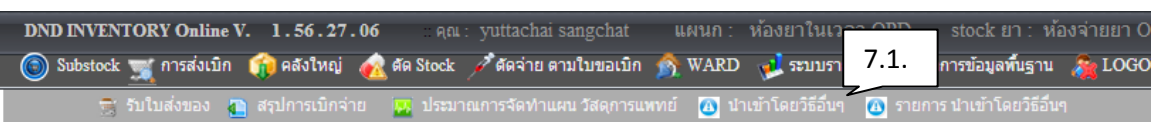

## 7.1 เลือก นำเข้าโดยวิธีอื่น

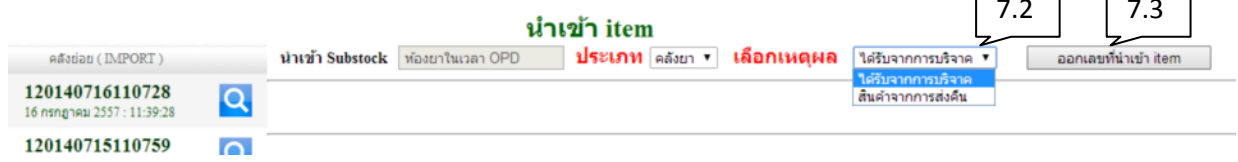

 $\overline{\phantom{a}}$ 

 $\sqrt{ }$ T.

 $\overline{\Gamma}$ 

- 7.2 เลือกเหตุผลการนำเข้า
- 7.3 กดปุ่มออกเลข

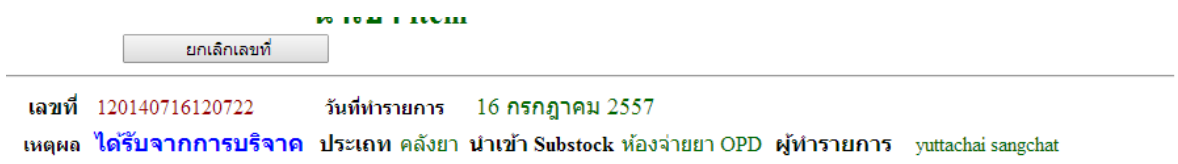

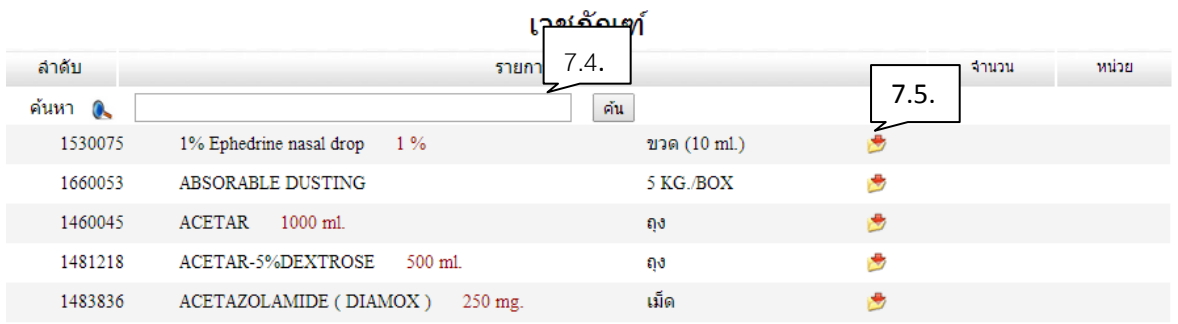

- 7.4 ค้นหารายการ
- 7.5 เลือกรายการที่ต้องการ

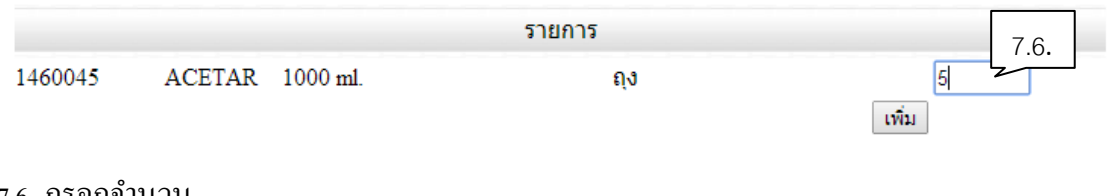

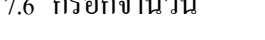

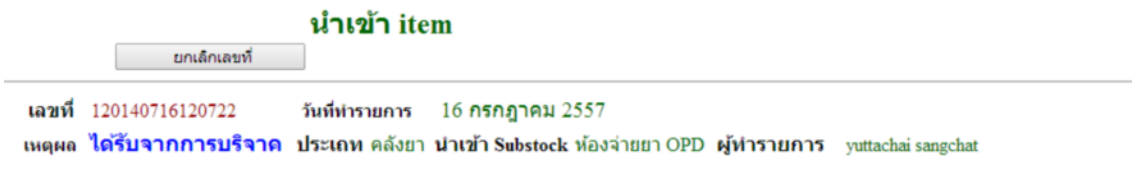

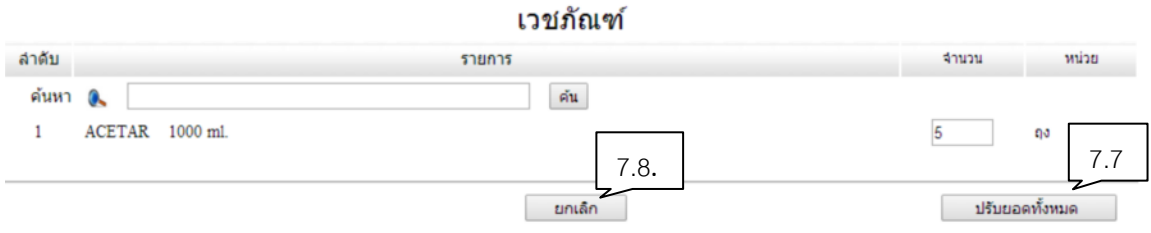

- 7.7 กดปุ่มปรับยอดทั้งหมด
- 7.8 กดปุ่มยกเลิกเพื่อยกเลิกรายการ
	- \*\*\*\* เมื่อทำรายการเสร็จแล้วระบบจะ มีกล่องข้อความแจ้ง \*\*\*\*

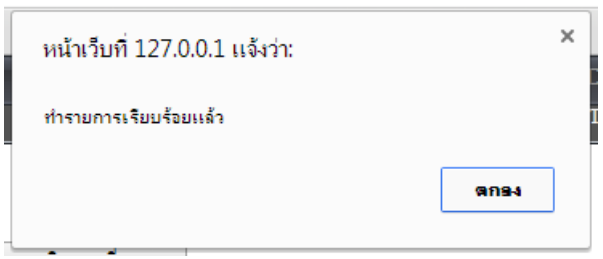

8. แก้ไขหน้า ตัด Stock hosXp ห้องยา OPD. ห้องยา IPD. ห้องยา ER

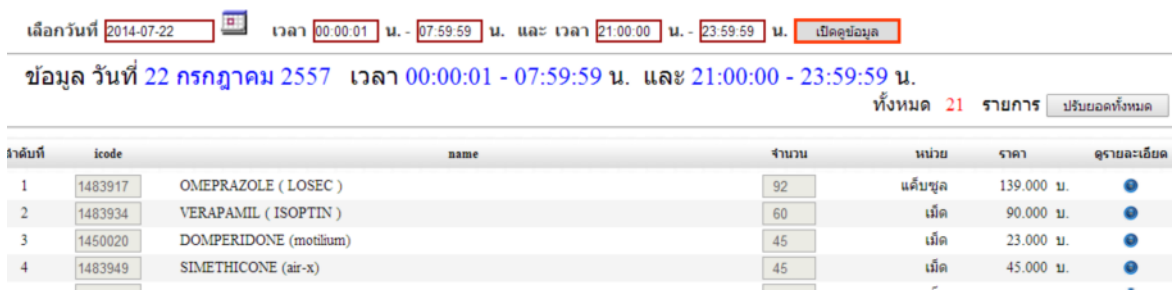

ระบบเพิ่ม ให้สามารถระบุเวลาที่จ่ายยา ได้ตามที่เปิดบริการจริงโดยเจ้าหน้าที่สามารถ

้กำหนดเองได้ และการตรวจสอบความถูกต้องโดยเจ้าหน้าที่ผู้ทำรายการก่อนกดปุ่ม ปรับยอด ทั้งหมด

#### 9. การส่งคืน สินค้ากลับคลังใหญ่

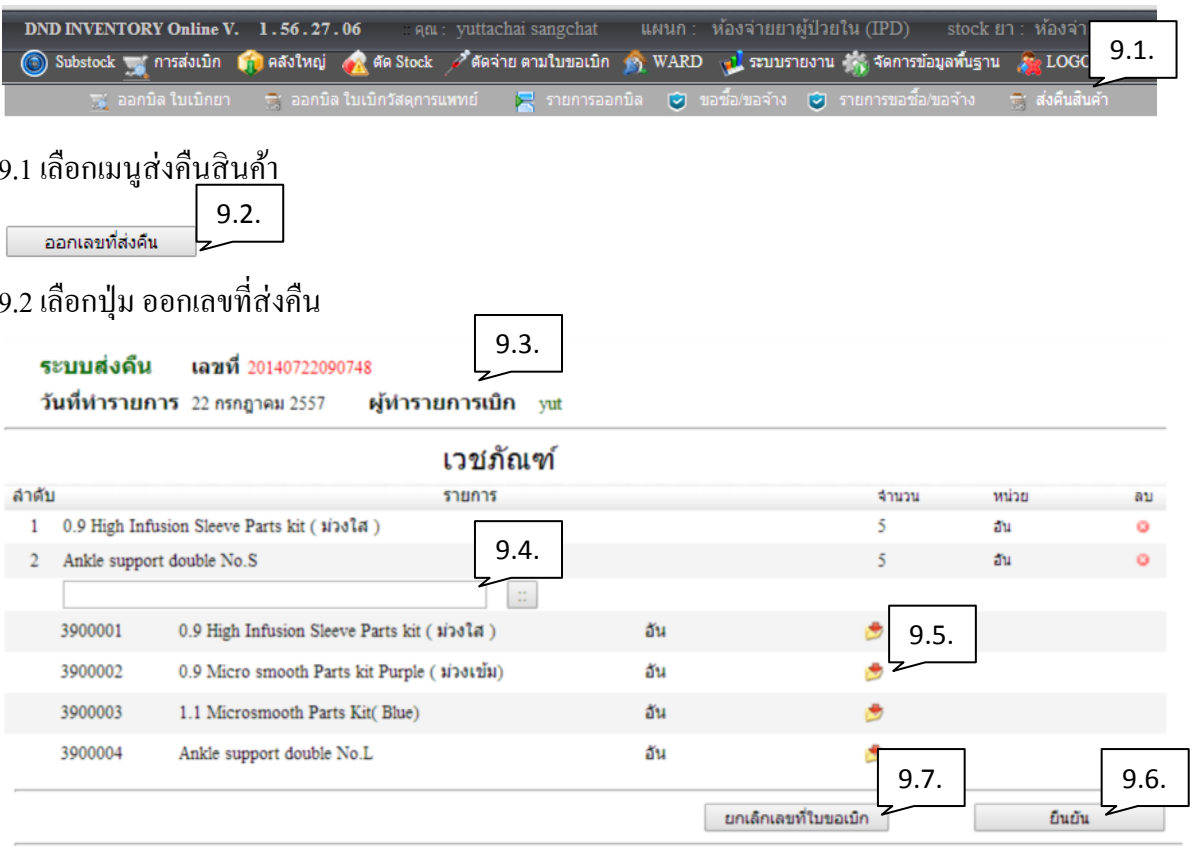

- 9.3 ระบบจะแสดงรายละเอียดการทำรายการ
- 9.4 กรอกชื่อรายการที่ต้องการค้นหา
- 9.5 เลือกรายการที่จะส่งคืน
- 9.6 เมื่อเลือกรายการสินค้าครบแล้วกดปุ่ม ยืนยัน เพื่อส่งคืนสินค้า
- 9.7 ถ้าต้องการยกเลิก กดปุ่มยกเลิกเลขที่ใบขอเบิก

\*\* ระบบจะปรับลดยอดคงคลังจากการ ส่งคืน ก็ต่อเมื่อคลังใหญ่ดำเนินการรับ สินค้าเข้าคลังใหญ่เสร็จสิ้นตาม ขั้นตอนเท่านั้น \*\*

# 10. ข้อมูลในใบจัดของ จะแสดงยอดคงเหลือใน Substock ที่ใบส่งเบิกนั้นส่งถึง

### 10.1 ใบจัดของ

# ใบจัดของ

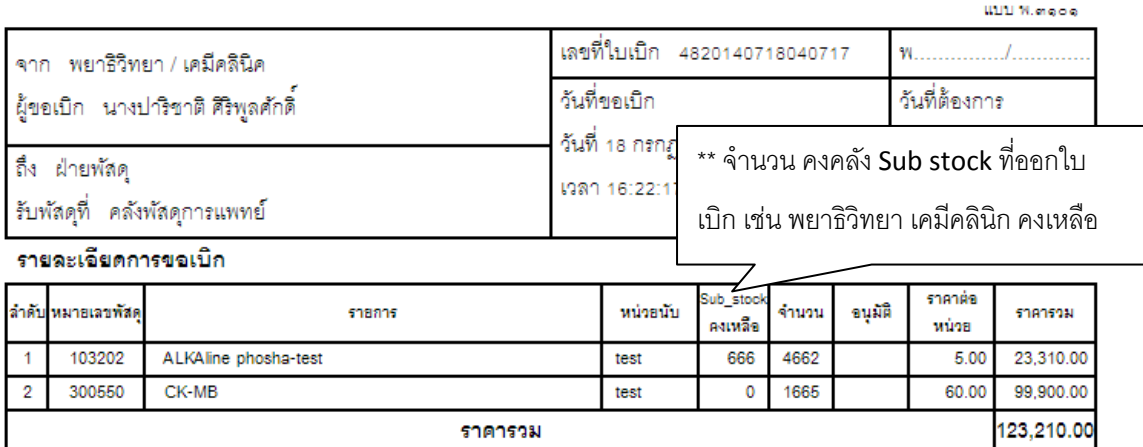

### 11. การรับของเข้า Sub Stock

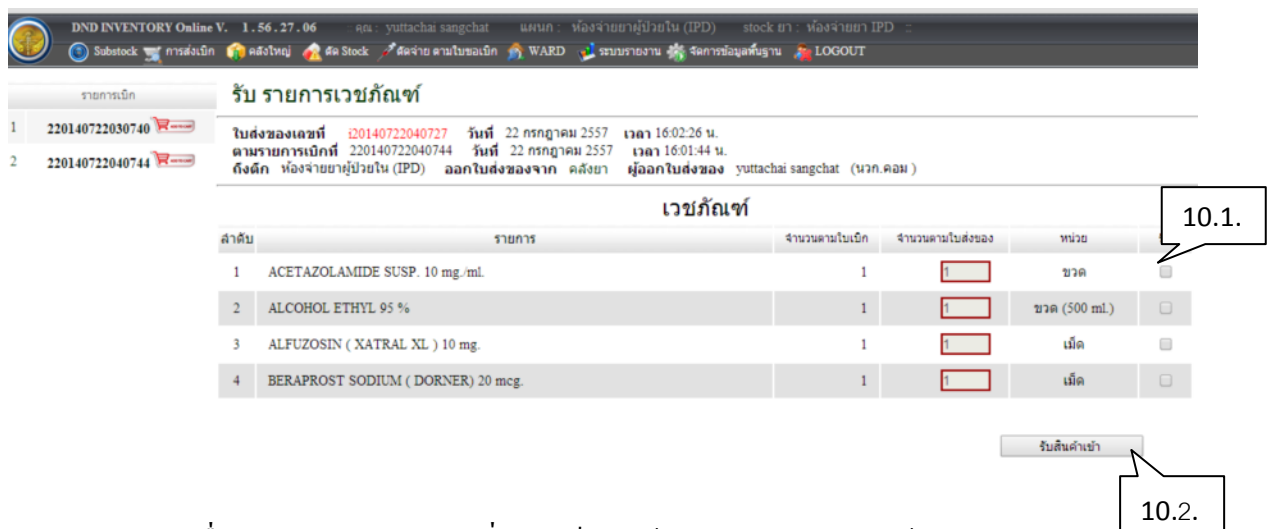

- a. ทำเครื่องหมาย ถูก ในรายการที่ตรวจเช็คสินค้าครบตามใบส่งของแล้ว
- ึกคปุ่มรับสินค้าเพื่อนำรายการสินค้าตามใบส่งของเข้า Sub Stock  $\mathbf{b}$ .

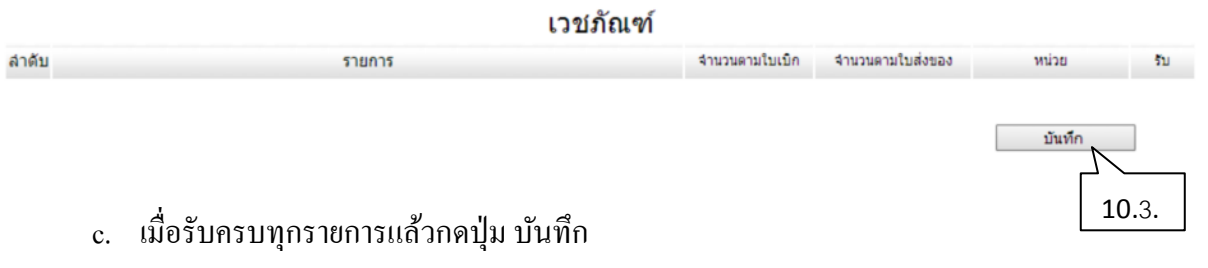

12. การแก้ไขรายการออกบิล

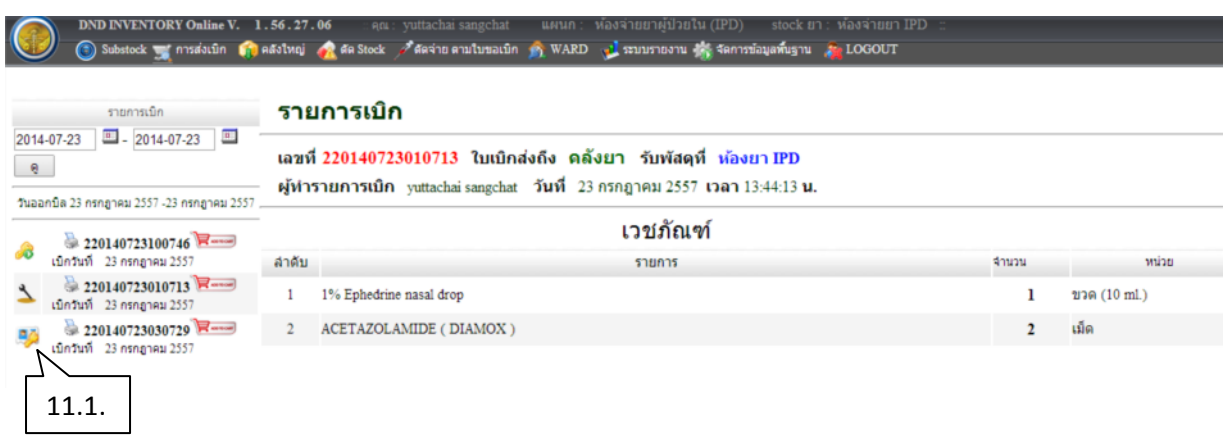

11.1 ระบบจะปิดการแก้ไขรายการออกบิล และจะแก้ไขได้เฉพาะบิลที่ผู้นั้นทำรายการ

### 13. เพิ่มระบบ Stock ลอย

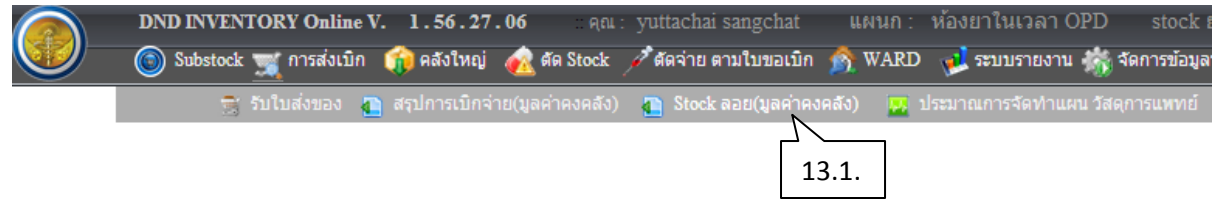

### 13.1 เลือกเมนู Stock ลอย(มูลค่าคงคลัง)

 $Stock$  ลอย คลังย่อย ห้องจ่ายยา OPD ช่อมูล ณ.วันที่ 30 กรกฎาคม 2557 เวลา 11:52:39 น.

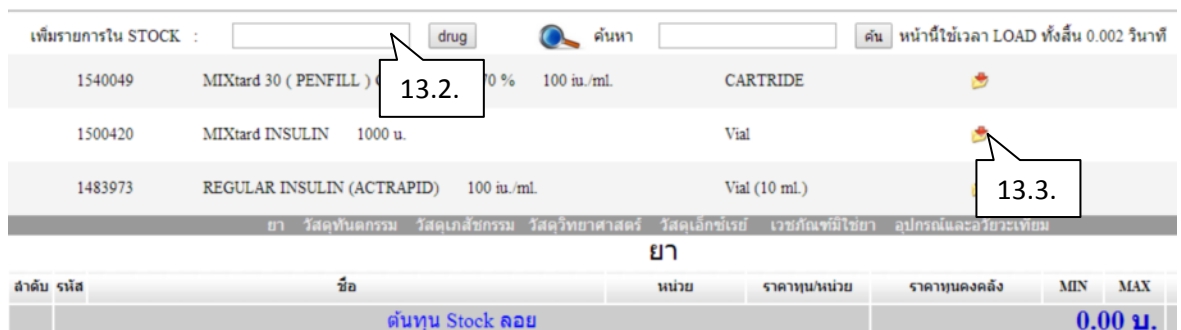

# 13.2 กรอกรายการที่ต้องการค้นหา

### 13.3 เลือกรายการ

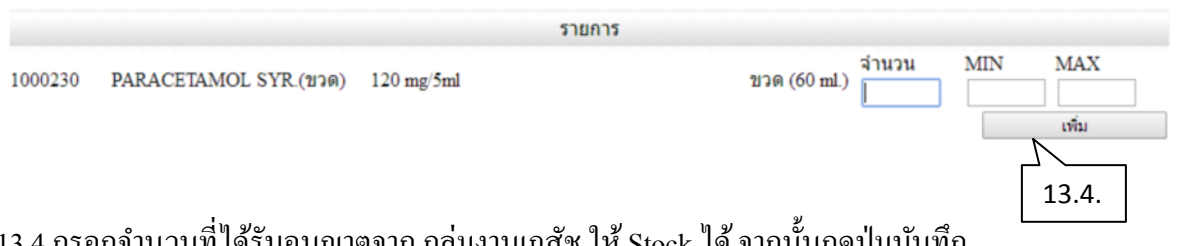

13.4 กรอกจำนวนทิได้รับอนุญาตจาก กลุ่มงานเภสัช ให้ Stock ได้ จากนั้นกดปุ่มบันทึก

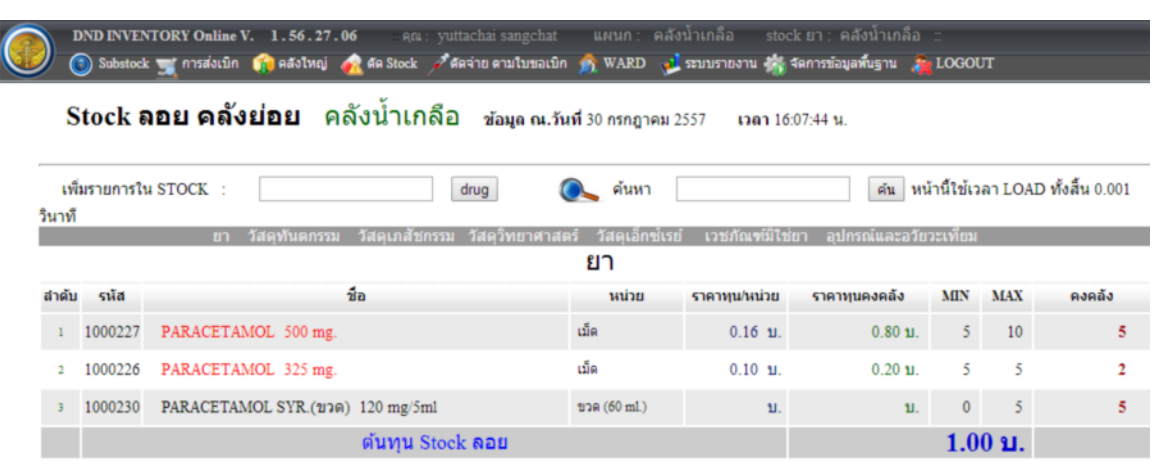